## Prysm for Rooms Quick Guide

## PRYSM

#### Prysm Go

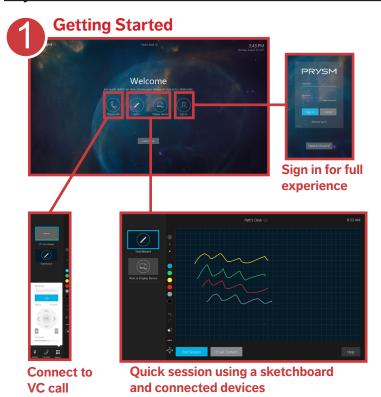

Get started quickly by selecting either **Sketch** or **Connect Device** to create a sketch or share content from a connected device. Share sketches and device screenshots via email during your session.

Select **Place a Call** to start a video conference, or select **Join** to join a scheduled Skype for Business meeting (not shown).

**Note:** Video conference or Skype for Business options require configuration. See your IT administrator for information.

For a full collaboration experience, **Sign In** using your network credentials or your Prysm for rooms username and password.

## Access Projects and Workspaces

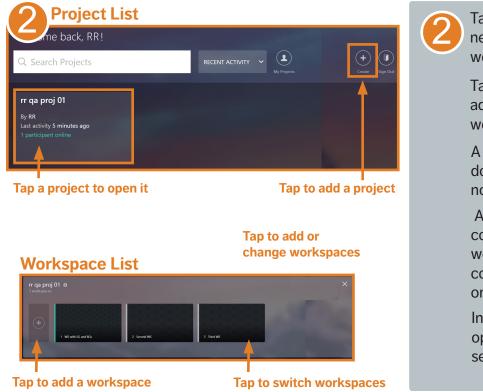

Tap **Create** or select the project you need. The project opens to the first workspace.

Tap + next to the workspace list to add a workspace, or select a workspace from the list.

A **Project** contains assets including documents, videos, pictures, and notes.

A **Workspace** is the display and collaboration space for a project. In workspaces, assets are arranged for collaboration. Each project contains one or more workspaces.

In a project, tap the chevron to open the workspace tray. Add or select a workspace from the tray.

## Prysm for Rooms Quick Guide

# PRYSM

#### Use the Touch Menu

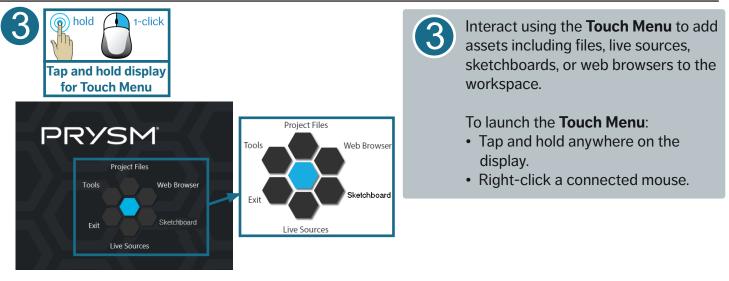

#### Add Project Files

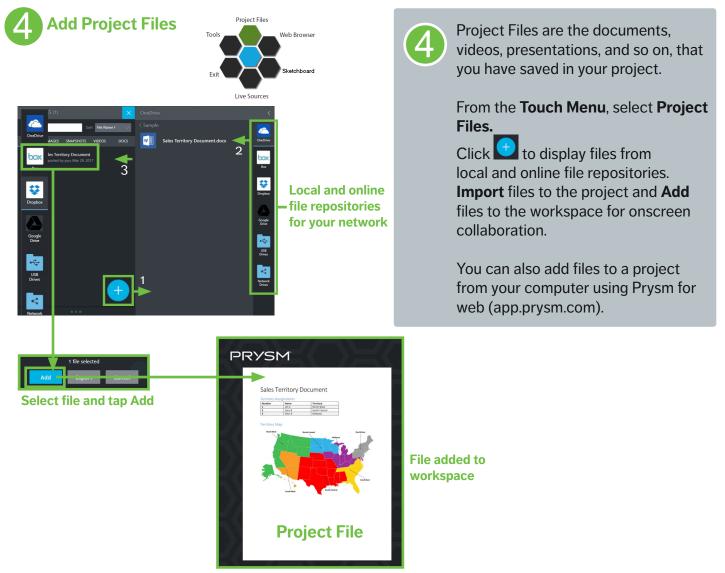

## PRYSM

## Connect and Share Devices

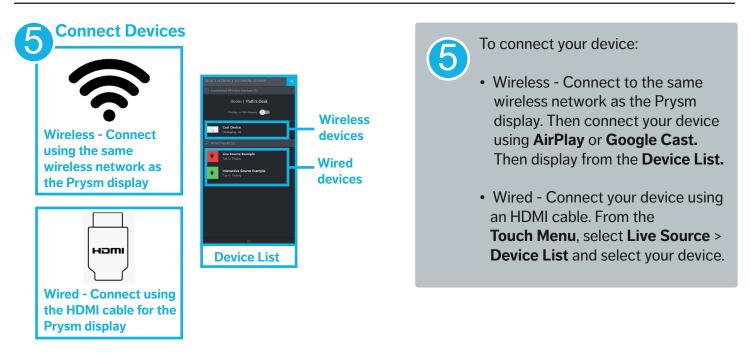

 $\left( 6\right)$ 

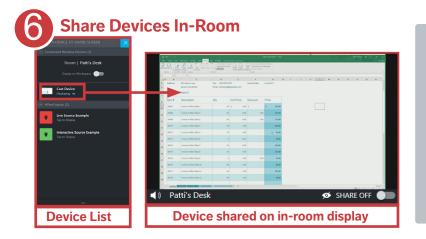

From the **Device List**, select your device to share content on the Prysm display in your current conference room.

To share content from your device to Prysm displays in other locations and on Prysm for web, toggle **Share ON.** 

#### Share devices between rooms

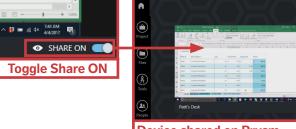

Device shared on Prysm for web and on other Prysm displays

## PRYSI

#### **Collaborate using Web Browsers**

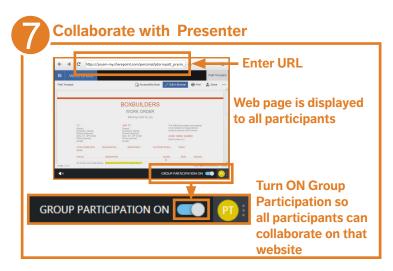

#### **Change Presenters**

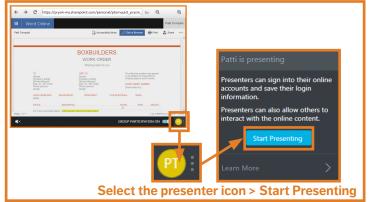

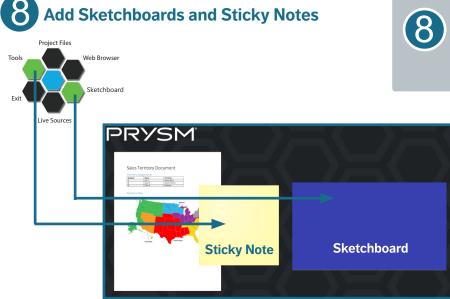

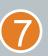

For browser collaboration, from the Touch Menu, select Web Browser > Co-browser.

Enter the website URL.

Toggle Group Participation **ON** to allow all users to interact with this website.

To take over presenting, select the presenter icon > Start Presenting. Sign in using your own credentials.

Note: Audio is muted by default in a Co-browser. To browse with audio or without website interaction, click at the lower-left corner of the Co-browser to launch a Standard Browser that supports audio.

From the Touch Menu, select Tools > Sticky Notes or Sketchboard to add notes or a sketchboard to the workspace.

# PRYSM

#### Select and Move Assets

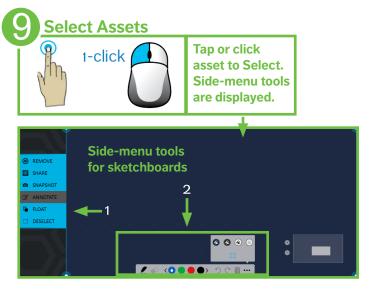

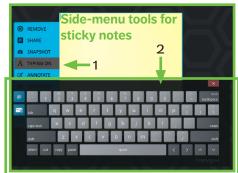

Move

# 9

Tap or click assets to Select them.

When selected, side-menu tools, based on the asset type, are shown.

For example, select **Annotate** to use annotation tools for markups. Annotation tools include pen thicknesses and colors.

On a sticky note, select **Typing On** to display an on-screen keyboard for typing notes.

Tap or Desel

## Tap or click display background to **Deselect**.

The side-menu tools are off and you can move and resize assets.

Snap Grids highlight in yellow when content is dragged near them.

# Resize

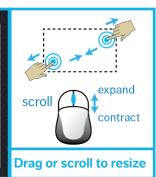

Tap or click and hold

to move

#### Position

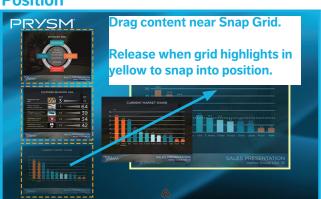

## PRYSM

## Manage Participants

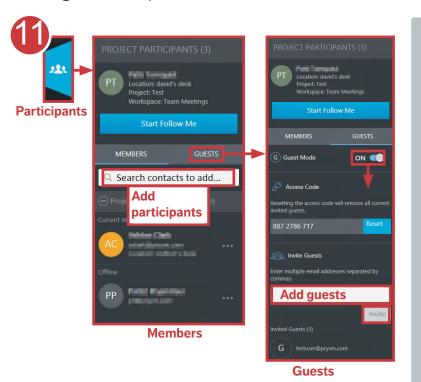

Participants are the Members and Guests with access to your project.

Click **Participants** to expand the **Project Participants** list.

In the **Members** section, search contacts by email and **Add** them to the project.

In the **Guests** section, turn Guest Mode **ON** to invite users without Prysm credentials to participate in a hosted session. People with credentials are invited as participants, and people without credentials are invited as guests.

Start **Follow Me** to lead the project and bring all participants into the same workspace so everyone sees the same content.

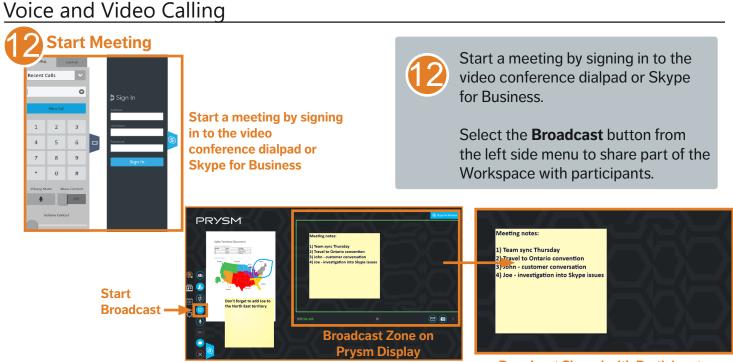

#### Broadcast Shared with Participants